## 使用 WinCC flexible 在 HMI 中显示 T-CPU 的凸轮曲线

**T-CPU** 

**FAQ** y **2009** 年 **1** 月

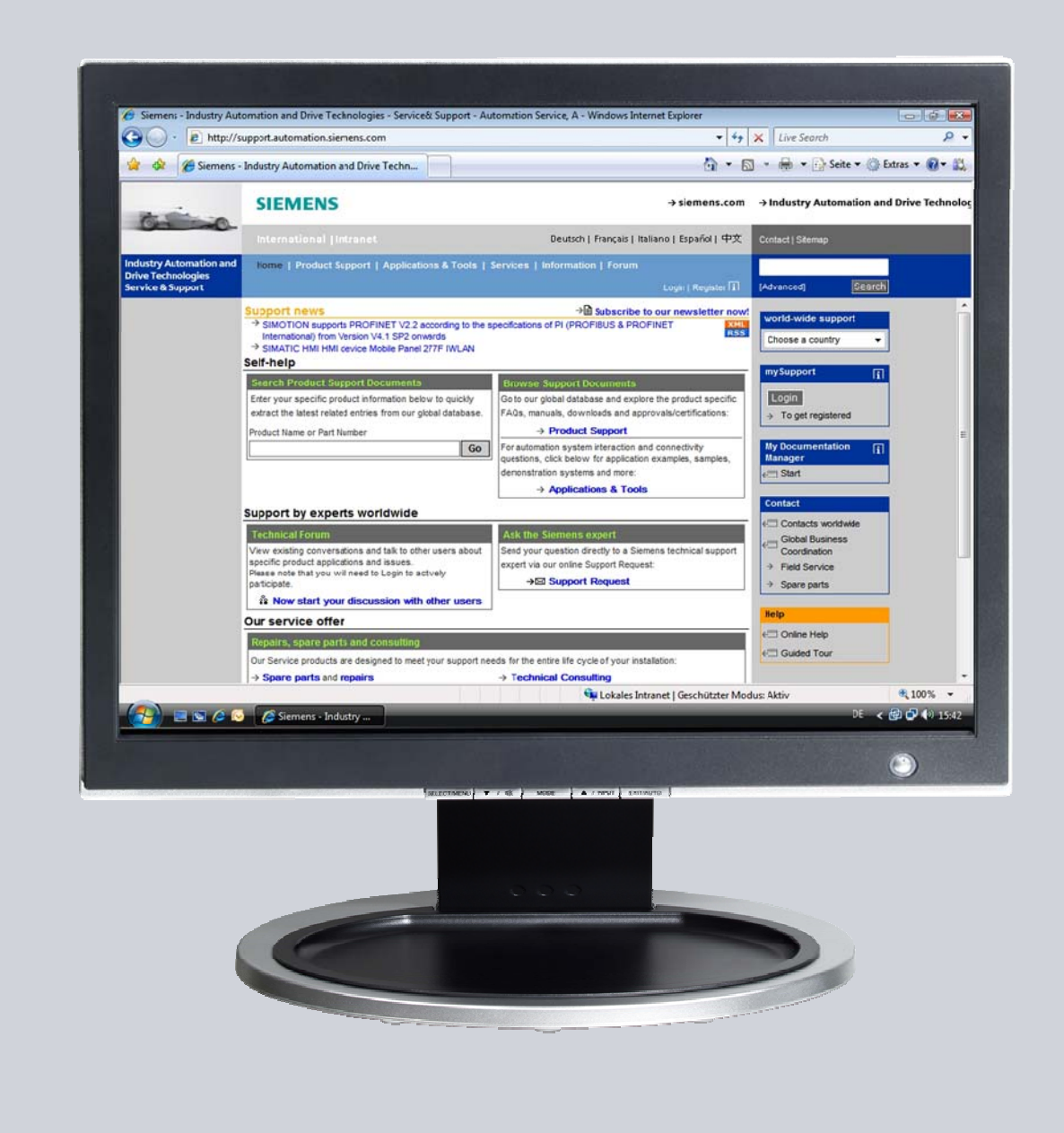

# **Service & Support**

**Answers for industry.** 

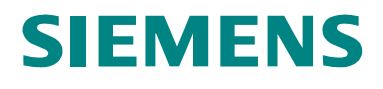

本文档来自 Service&Support portal of Siemens AG, Sector Industry, Industry Automation and Drive Technologies. 本文档的使用需遵守如下链接 内容的要求:

[http://www.siemens.com/terms\\_of\\_use](http://www.siemens.com/terms_of_use)

点击下面链接直接显示本文档的下载页面。 <http://support.automation.siemens.com/WW/view/de/26680228>

## 问题

如何使用 WinCC flexible 在 HMI 中显示 T-CPU 的凸轮曲线?

## 答案

本文档中所列步骤和注释提供对此问题的详细解答。

## 目录

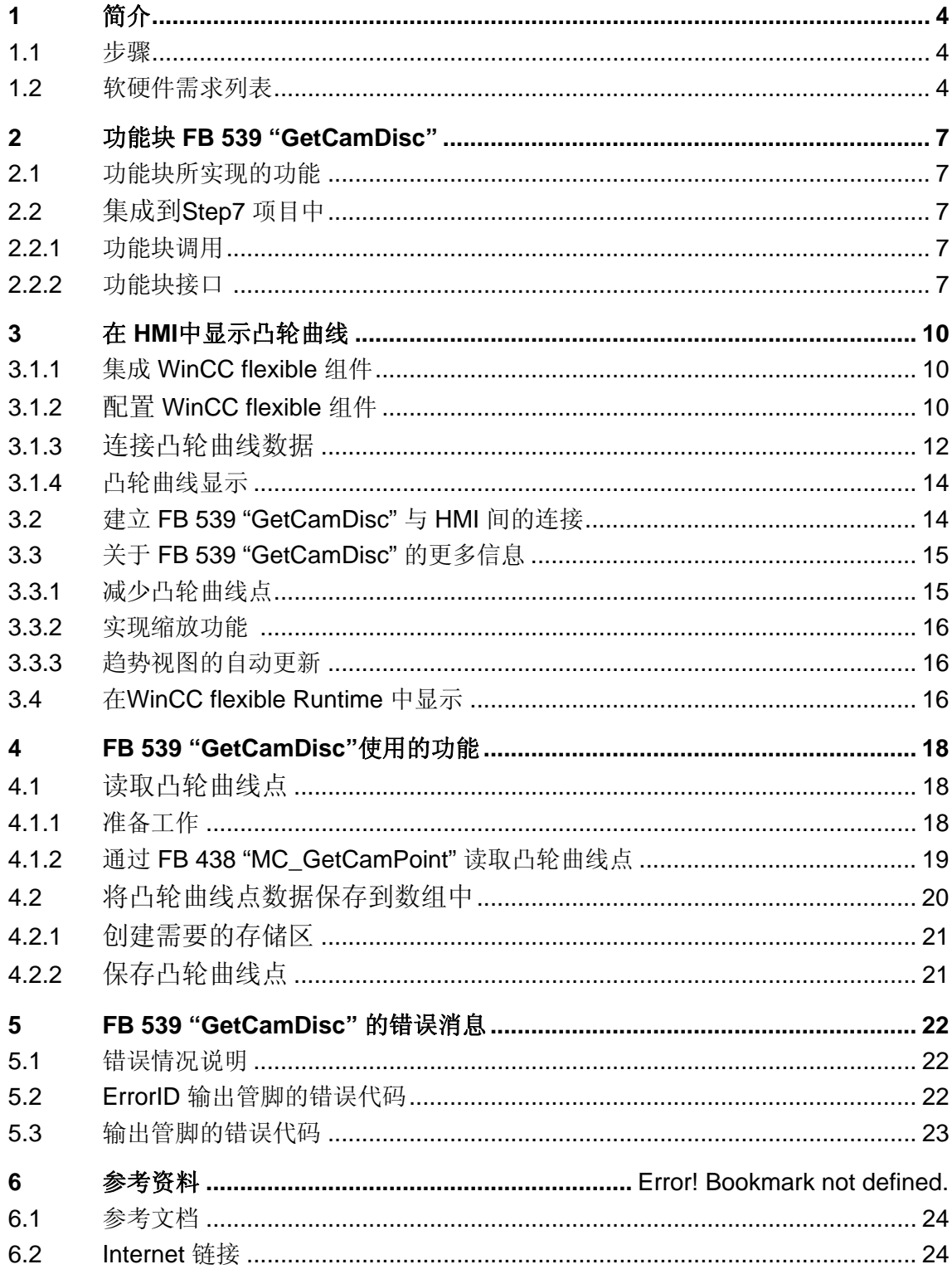

## <span id="page-3-0"></span>**1** 简介

本 FAQ 描述了如何从 T-CPU 的集成工艺功能中读取凸轮曲线并用 WinCC flexible 显示到 HMI 上。

#### **1.1** 步骤

读取和显示 T-CPU 中的凸轮曲线可按如下步骤实现:

- 通过工艺功能块 **FB 438 "MC\_GetCamPoint"** 读取凸轮曲线各点的坐标 值。
- 将凸轮曲线上各点的坐标值保存到数据块或 CPU 的 PLC 部分的数组 里。
- 通过 WinCC flexible 的"趋势显示"控件在 HMI 上显示凸轮曲线。

这个过程被集成到功能块 **FB 539 "GetCamDisc"** 中,可以很轻松地集成到 应用程序中。

图 1-1 在 HMI 上显示凸轮曲线

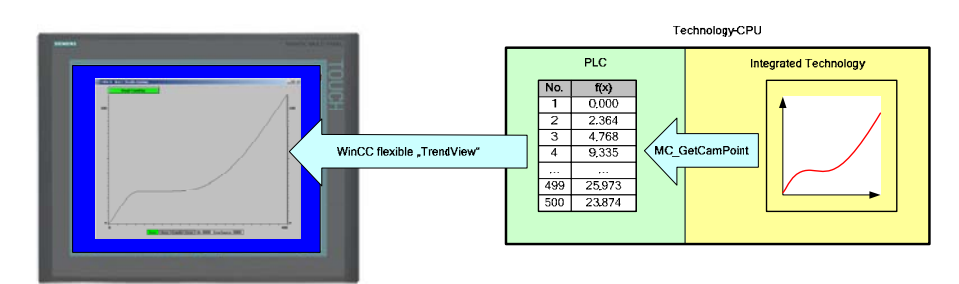

注意 通过 **FB 438 "MC\_GetCamPoint"** 逐点读取凸轮曲线上的点会导致 T-CPU 的 PLC 和 集成工艺两部分之间数据交换的负载很大。因此,凸轮 曲线只能在没有其它工艺功能块运行或有足够资源的前提下被显示。

#### **1.2** 软硬件需求

对本 FAQ 的表述基于以下的软硬件组件:

#### 硬件组件

表 1-1 硬件组件

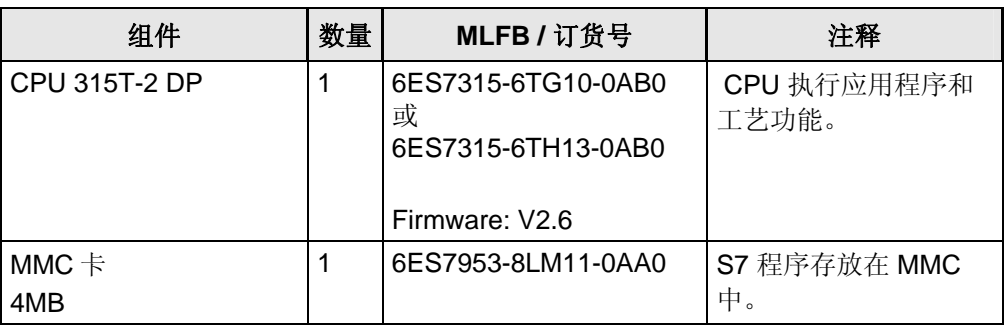

#### 或者:

表 1 -2 硬件组件 – 可选方案 1

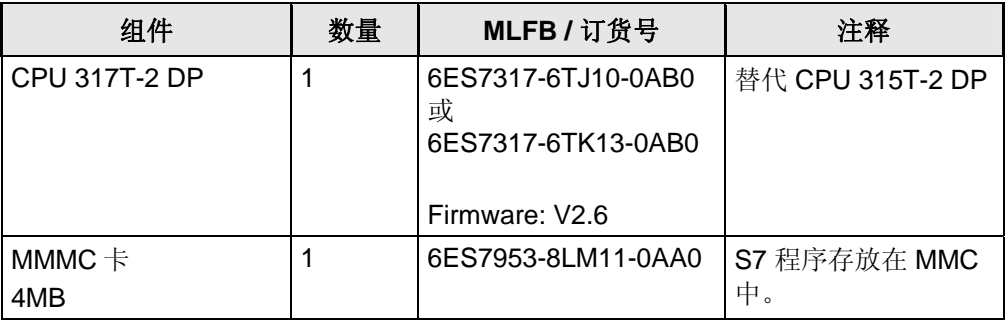

### 软件组件

表 1-3 标准软件组件

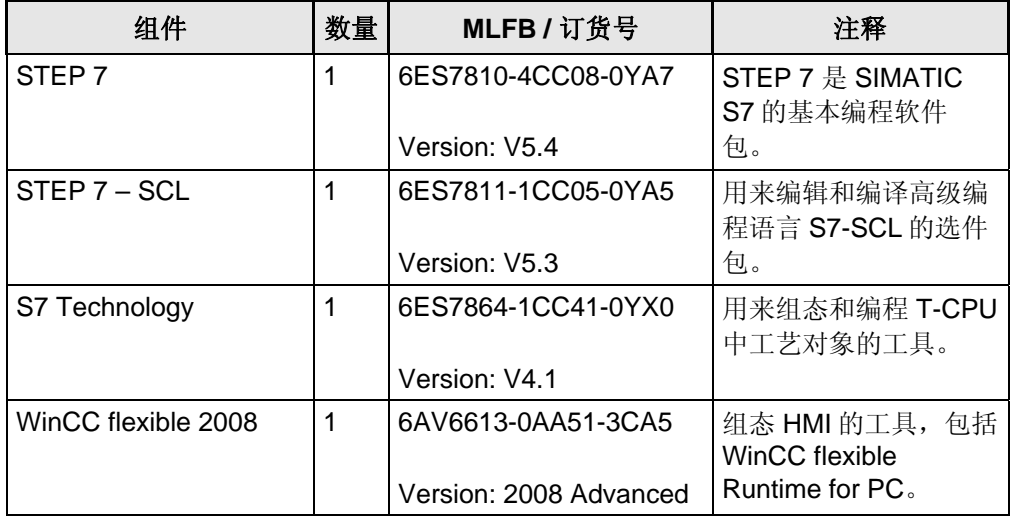

### 注意 软件组件 **STEP 7-SCL** 仅在更改和编译 **FB 539 "GetCamDisc"** 时才需 要。在例子程序或其它程序中使用该功能块时无需 **STEP 7-SCL** 。

#### 例子文档和项目文件

实现本 FAQ 所描述功能的功能块可同例子程序一起从 Service & Support Portal 下载。

下表显示本 FAQ 中所有的文档和项目文件。

表 1-4 文档和 STEP 7 项目文件

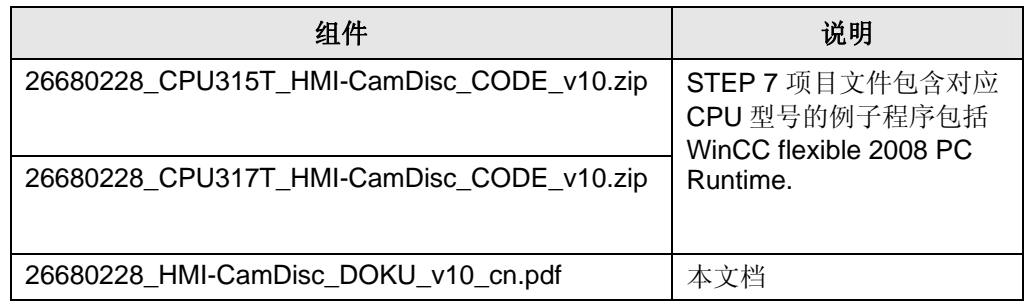

## 本例用到的来自 **"S7-Tech V4.1"** 库的 **PLC-Open** 功能块

下表所列为例子程序中用到的来自"S7-Tech V4.1" 库的 PLC-Open 功能块。 "S7-Tech V4.1" 库包含在上面所列的 "S7 Technology" 软件组件中。

表 1-5 本例用到的 PLC-Open 功能块

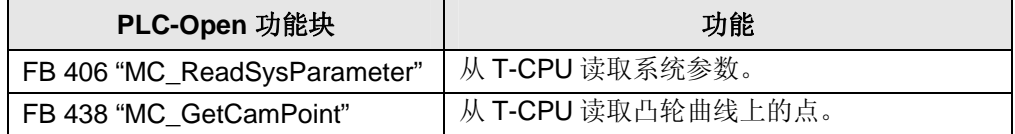

## <span id="page-6-0"></span>**2** 功能块 **FB 539 "GetCamDisc"**

本 FAQ 所述的 HMI 趋势图功能由功能块 **FB 539 "GetCamDisc"** 实现。 该 功能块的功能和应用将在下面的章节中详细描述。

## **2.1** 块中的功能实现

功能块 **FB 539 "GetCamDisc"** 完全实现了从 T-CPU 中读取凸轮曲线并显 示在 HMI 上。

功能块读取 **500** 个 凸轮曲线点,并将点的坐标值存入 **FB 539 "GetCamDisc"**的背景数据块中的数组 **Data[1..500]**中 。

#### **2.2** 集成到 **Step7** 项目

#### **2.2.1** 功能块调用

通过在 OB1 或某一功能块中的简单调用即可将功能块集成到 STEP 7 项目 中。

如果要同时显示多个凸轮曲线,则必须在每次功能块调用时使用不同的背景 数据块。因为凸轮曲线点坐标值都存储在背景数据块中。

#### **2.2.2** 功能块接口

为了读取和显示凸轮曲线,**FB 539 "GetCamDisc"** 具有如下接口:

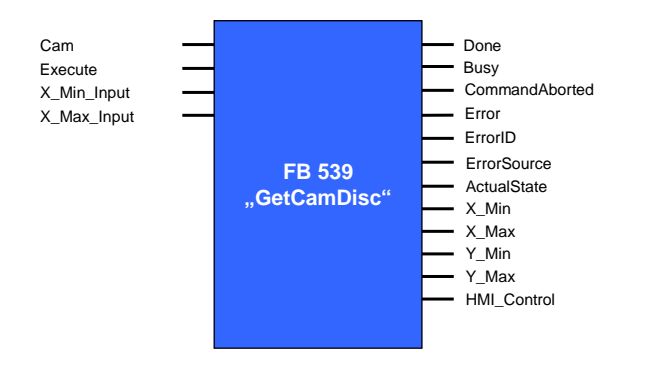

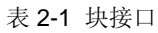

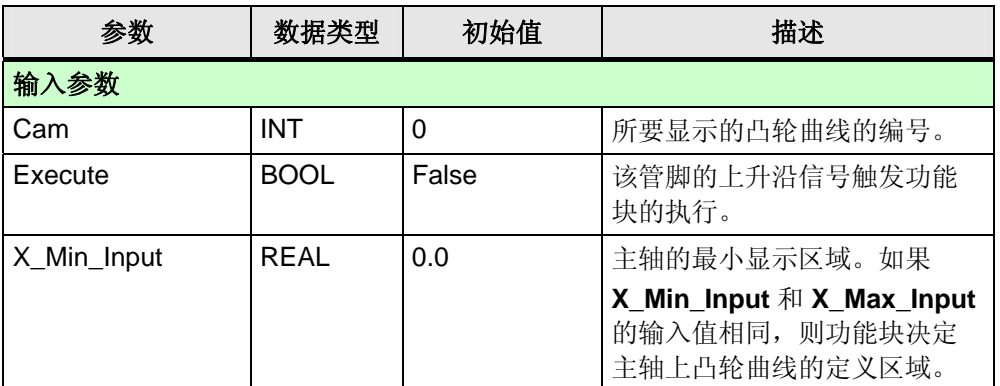

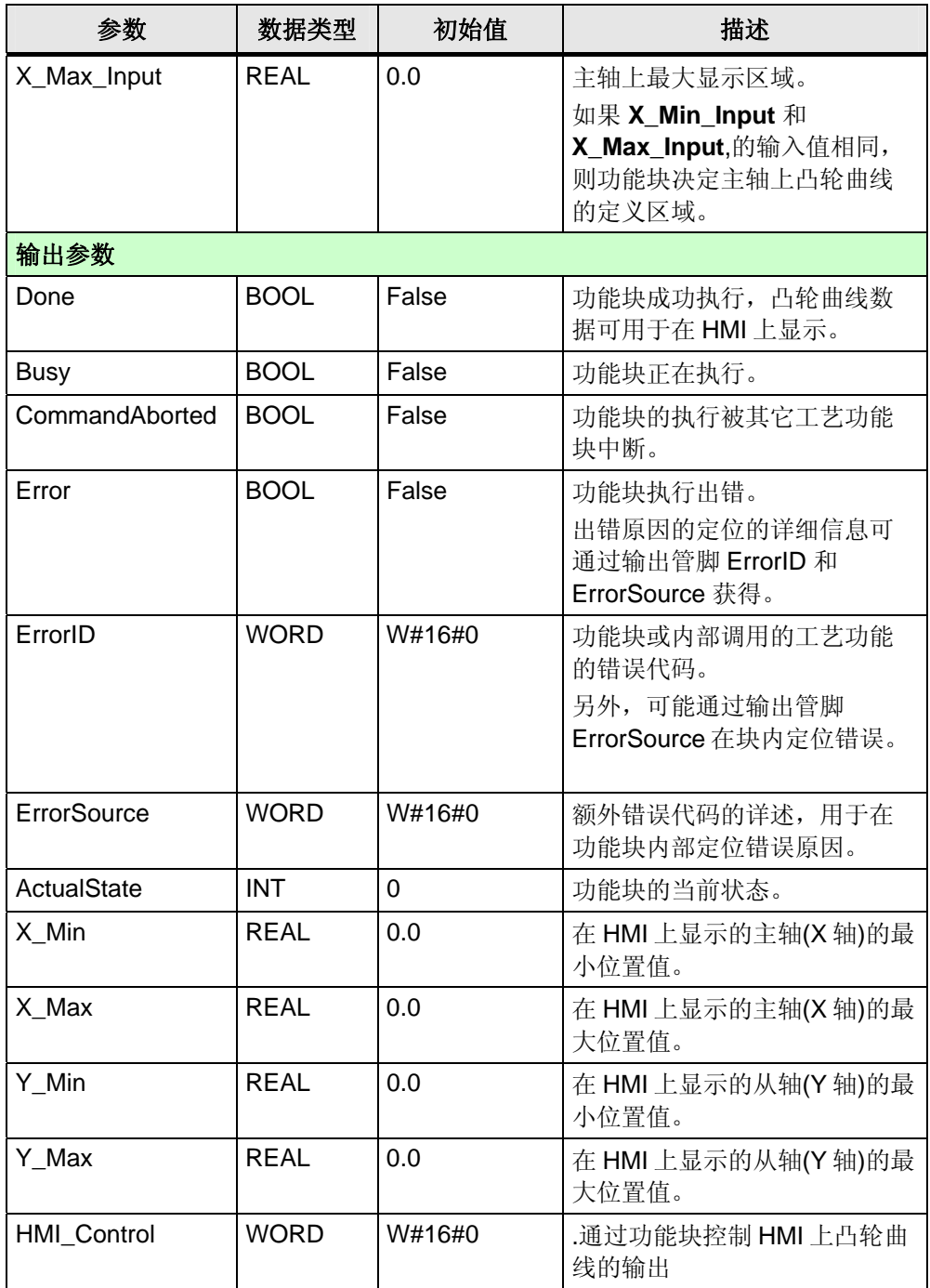

## "统计变量"区的额外接口

将 HMI 完全集成到 FB 539 "GetCamDisc" 时, 功能块的统计变量中的如下 参数可用:

表 2-2 功能块接口 (统计变量)

| 参数           | 数据类型 | 初始值    | 描述               |
|--------------|------|--------|------------------|
| HMI Response | WORD | W#16#0 | 显示凸轮曲线图形的 HMI 的反 |

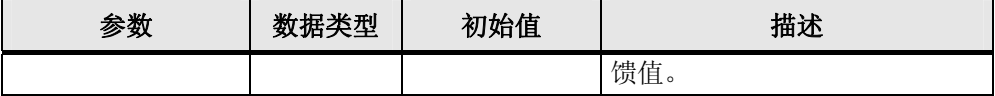

本变量可与 WinCC flexible 中的**"Trend request"(**"趋势请求"**)**参数连接。 如果凸轮曲线的图像在 WinCC flexible Runtime 里显示, 则相应位置"1"。

在 **FB 539 "GetCamDisc"** 中,本变量不起任用。但是,它可用来评估功能 块的输入管脚"**Execute**"在 HMI 显示凸轮曲线时是否被自动置为 "True"。

注意 WinCC flexible 中**"Trend request"(**"趋势请求"**)** 参数的更详细信息包含 在以下章节中。

## <span id="page-9-0"></span>3 在 HMI 中显示凸轮曲线

将凸轮曲线在 HMI 上显示,即是将存储在 **FB 539 "GetCamDisc"** 里的凸 轮曲线点坐标值读取到 WinCC flexible 的趋势视图控件并显示为曲线。

### **3.1.1** 集成 **WinCC flexible** 组件

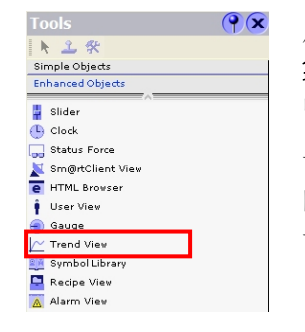

从 **Tools (**工具**)**组件里的 **Enhanced Objects** (增强对 象)部分拖动 **Trend view** (趋势视图)控件到相应画面 中。 设置 **Trend View (**趋势视图**)**大小时要查看 PLC 中对应

的数组大小。为了避免不必要的系统负载,不要读取多 于在 HMI 可显示的像素点的凸轮曲线点。

#### **3.1.2** 配置 **WinCC flexible** 组件

现在,设置 **Trend View (**趋势视图**)**的属性以在 HMI 上显示凸轮曲线。

#### **X** 轴属性

X 轴的开端和末端以及凸轮曲线的分辨率均可在此对话框中设置。

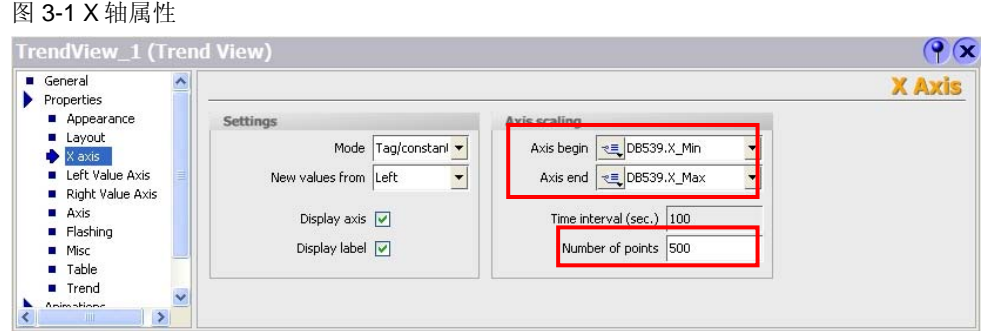

#### 表 3-1 参数设定

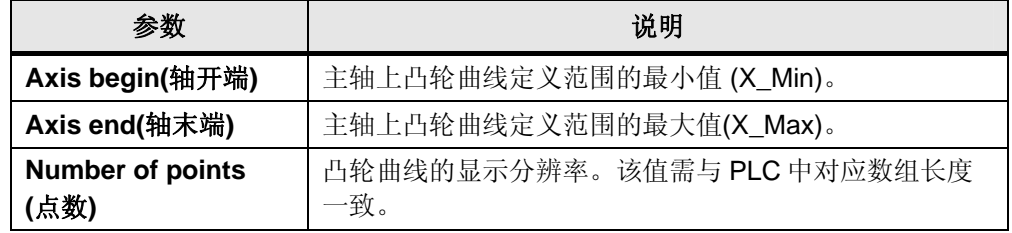

#### 数值轴左边和数值轴右边的属性

在这些对话框中,Y 轴的左右显示为从轴的显示而格式化。

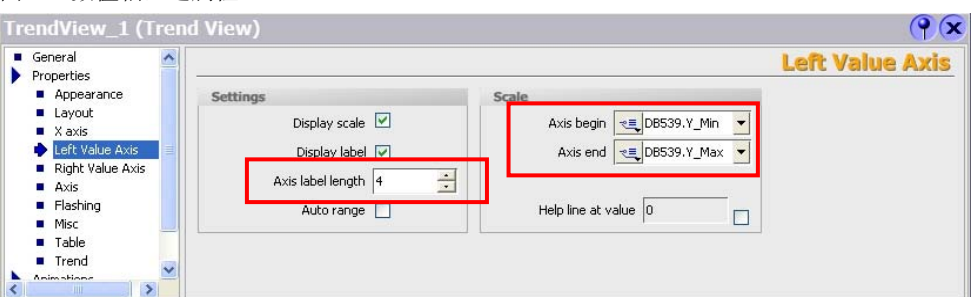

#### 图 3-3 数值轴右边属性

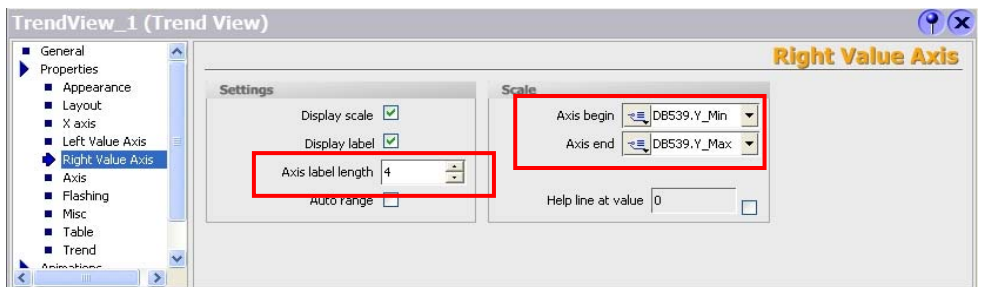

#### 表 3-2 参数设定

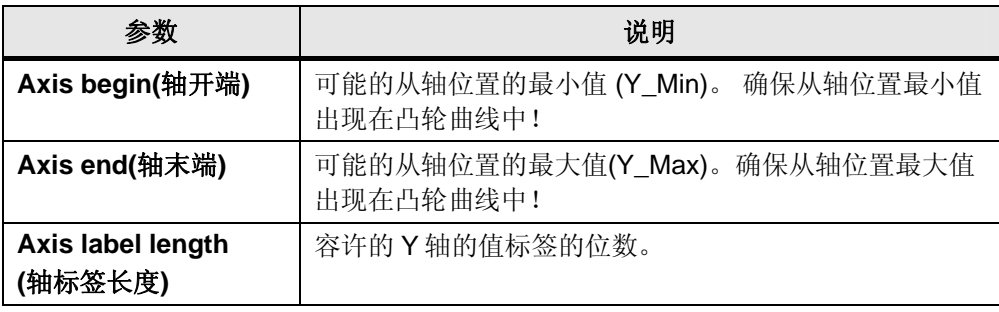

#### 轴属性

在此对话框中调整轴标签和 X 轴/Y 轴的增量。

#### 表 3-4 轴属性

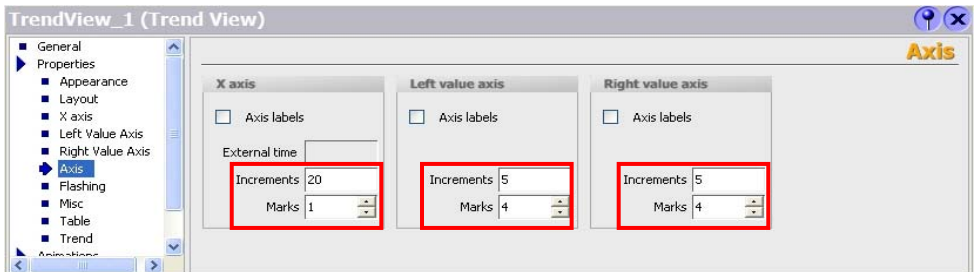

#### 表 3-3 参数设置

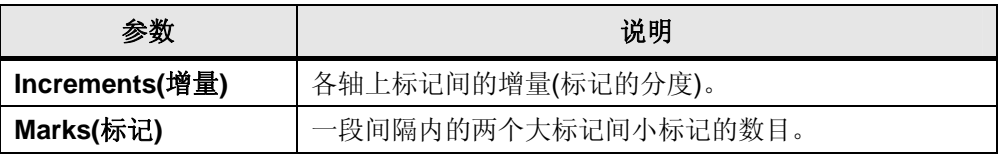

图 3-2 数值轴左边属性

#### <span id="page-11-0"></span>趋势属性

在此对话框中显示和凸轮曲线数据间的连接已建立。

#### 图 3-5 曲线的属性

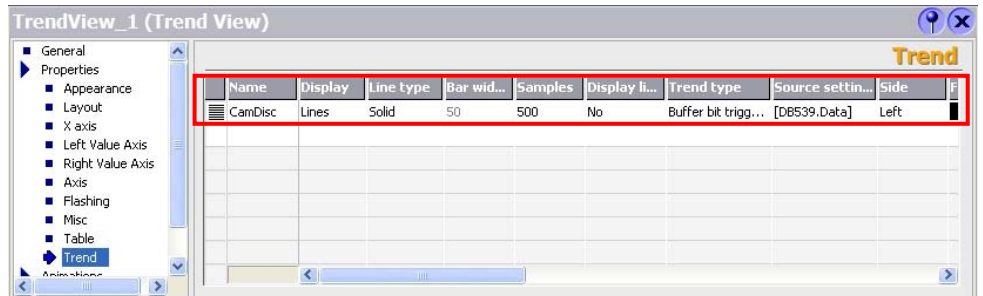

表 3-4 参数设置

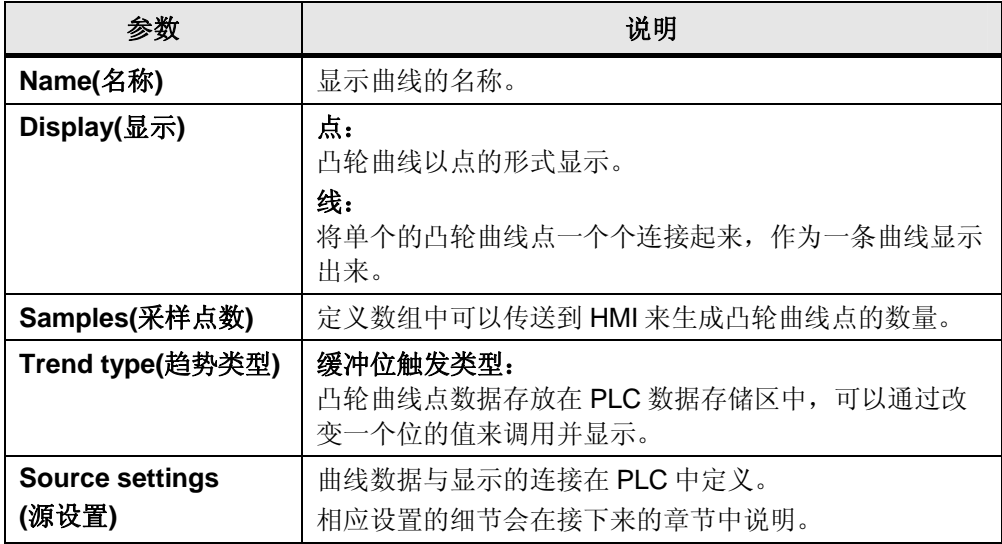

注意 在趋势属性中必须确保设定采样点数的值。 在此处输入的值比须与 X 轴的点数属性和存放数组的数据区尺寸一致。

#### **3.1.3** 连接凸轮曲线数据

通过设置 **Properties Trend** (趋势属性)中的 **Source settings** (源设置)可建 立显示和凸轮曲线数据间的连接。

```
图 3-6 源设置
```
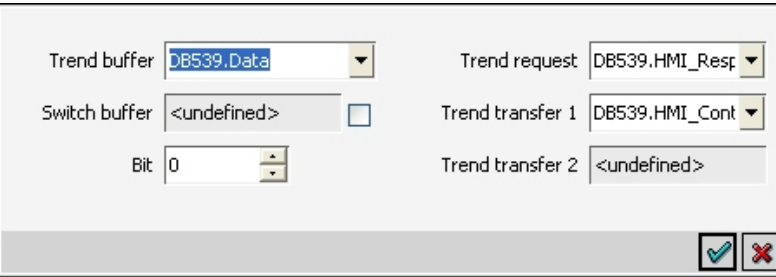

#### 表 3-5 参数设定

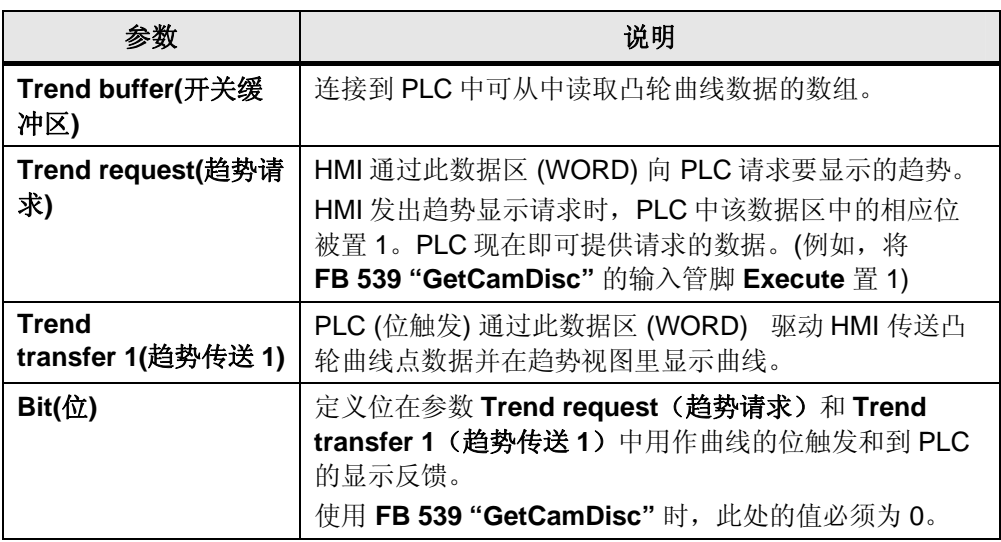

#### <span id="page-13-0"></span>**3.1.4** 运行凸轮曲线显示

为了在 HMI 上显示凸轮曲线,必须选择趋势类型为 **bit triggering(**位触发**)**。 PLC 必须为 **trend transfer 1(**趋势传送 **1)** 置位趋势位(例如位 0)和组位(位 15)。

图 3-7 趋势传送 1 的数据字

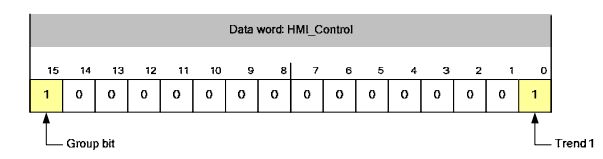

通过将图片中标明的功能块输出管脚"**HMI\_Control**"的位置 1 来在 **FB 539 "GetCamDisc"** 中实现此过程。

#### **3.2** 连接 **FB 539 "GetCamDisc"** 到 **HMI**

为了使用 **FB 539 "GetCamDisc"** 显示凸轮曲线,HMI 参数要直接与功能块 的输出参数连接。

功能块于是具有所有必需的控制信号来在 HMI 上显示读出的曲线数据。功能 块用 **HMI\_Control** 参数的控制位 0 作为到 HMI 的趋势传送。

将下面的块输出或块参数与 WinCC flexible 中的趋势视图连接:

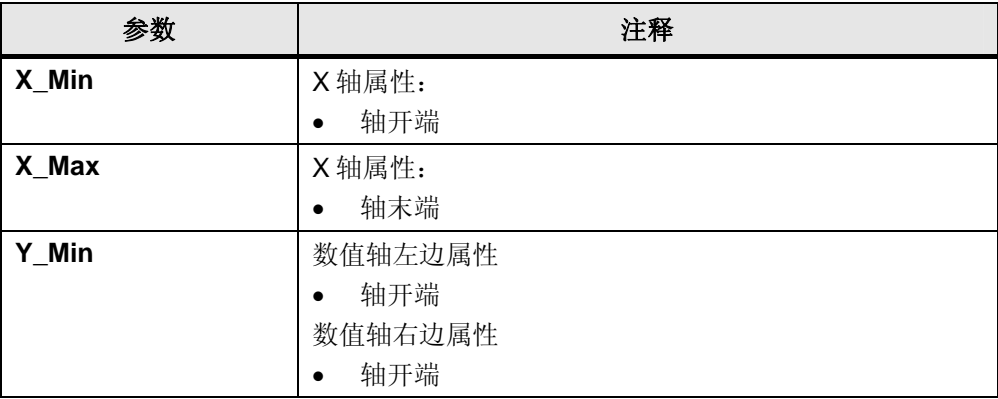

表 3-6 连接 FB 539 "GetCamDisc" 到 HMI

注意 表于位触发的趋势传输的详细信息可参考网页上的相关 FAQ。

<span id="page-14-0"></span>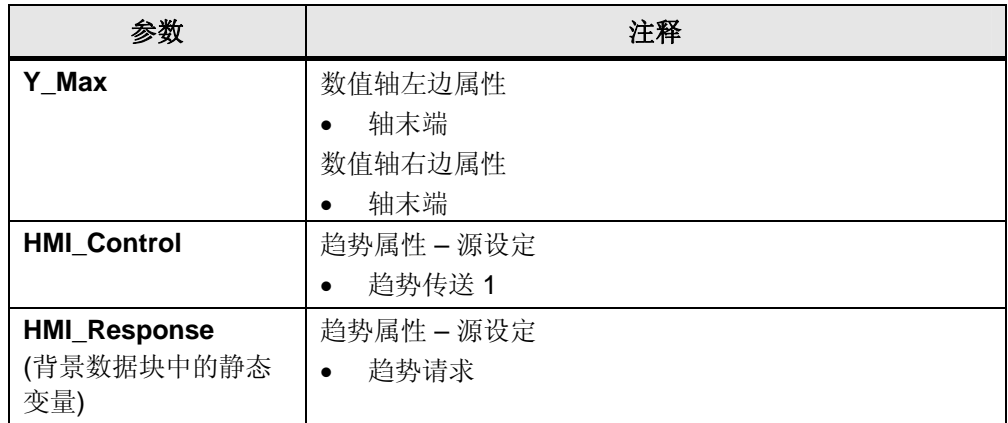

注意 为了连接到 HMI, 必须检查下面的设置, 确保其与数组长度一致:

- X 轴属性– 点数
- 趋势属性 采样

## **3.3** 关于 **FB 539 "GetCamDisc"** 的更多信息

#### **3.3.1** 减少凸轮曲线上的点

如果要显示的凸轮曲线不是 500 点, 则具体的点数可通过改变功能块来调 整。需要执行以下步骤:

表 3-8 调整凸轮曲线上点的数目

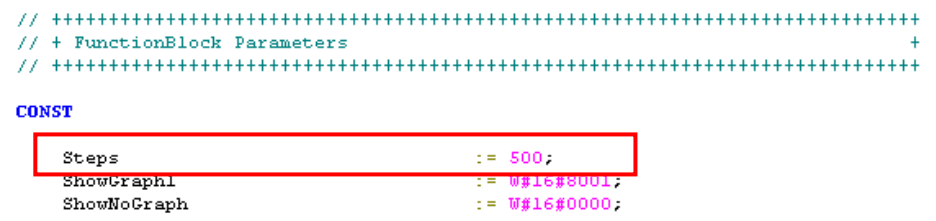

**END CONST** 

在块的 SCL 源代码中调整"**Steps**"常数到期望的数组尺寸(ArrayLength)。 编译功能块时数组被调整到设定尺寸:

Data : ARRAY[1..Steps] OF REAL

注意 不要忘记将 WinCC flexible 中相应参数调整到改变后的数组大小 (ArrayLength)。

#### <span id="page-15-0"></span>**3.3.2** 实现缩放功能

功能块也可用来实现凸轮曲线的缩放功能。

简单调整功能块的输入 **X\_Min\_Input** 和 **X\_Max\_Input** 到期望的要被缩放的 主轴区域。曲线部分于是在整个趋势视图控件区域中被放大。

使用此功能时请注意 **X\_Min\_Input** 和 **X\_Max\_Input** 参数的值在定义的凸轮 曲线区域之内,否则功能块会报错。

#### **3.3.3** 自动触发趋势视图

如果要在 HMI 调用趋势图控件时触发凸轮曲线的显示,可以使用 **FB 539 "GetCamDisc"**静态变量 **HMI\_Response** 。该变量与 HMI 的 **Trend request(**趋势请求**)**参数相连接。

当趋势控件被调用时,HMI 通过在 **Trend request(**趋势请求**)**数据区置位相 应的趋势位 (例如,位 0)来请求显示期望的趋势曲线。

图 3-9 HMI 的趋势请求

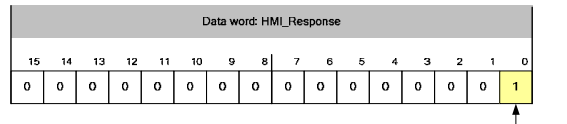

— Trend 1 is active

趋势视图的自动触发可通过将背景数据块的变量 **HMI\_Response** 的相应位 的值赋值到功能块的输入 **Execute** 来实现。当趋势视图的图像在 HMI 中被 调用时,输入 Execute 被置为"True",凸轮曲线开始在 HMI 中显现。

图 3-10 自动触发趋势视图

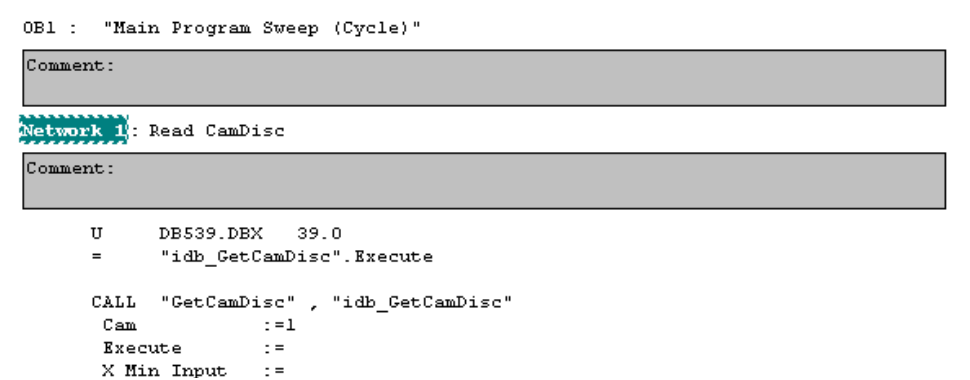

#### **3.4** 在 **WinCC flexible Runtime** 中显示

在 Step7 文档中包含一个 WinCC flexible 项目,作为显示凸轮曲线的例子。

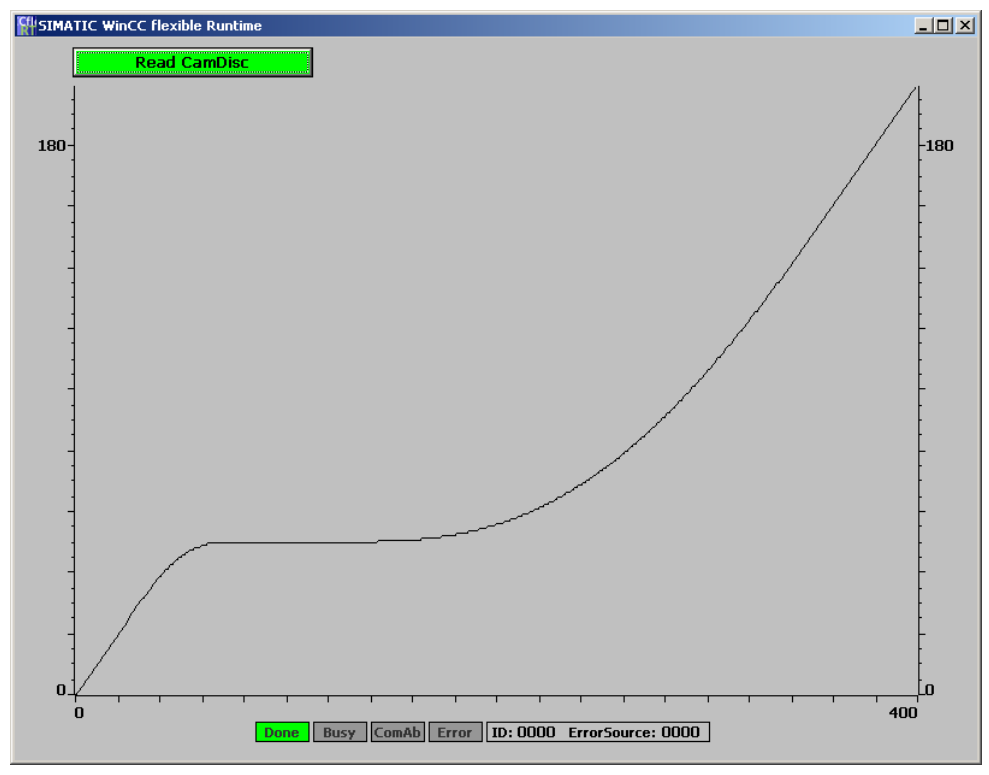

图 3-11 关于 FB 539 "GetCamDisc" 的 WinCC flexible 项目在 PC Runtime 中运行

通过"Read CamDisc"按钮,触发凸轮曲线(DB1,永久保存在 CPU 集成工 艺部分)的读取和显示。

在趋势图下部的状态显示部分显示的是选定的 FB 539 "GetCamDisc"的输出 信号。

## <span id="page-17-0"></span>**4 FB 539 "GetCamDisc"** 中使用的功能

为了让您熟悉功能块的内部功能,本章详细解释在 **FB 539 "GetCamDisc"** 用到的所有功能。

### **4.1** 读取凸轮曲线点

由于凸轮曲线数据不能直接在 HMI 上显示,凸轮曲线点必须被逐点读取。

#### **4.1.1** 准备工作

为了读取凸轮曲线点,凸轮曲线定义区域在主轴上被等分。曲线上每一个等 分点对应在从轴上有一个对应值。

图 4-1 读取凸轮曲线点

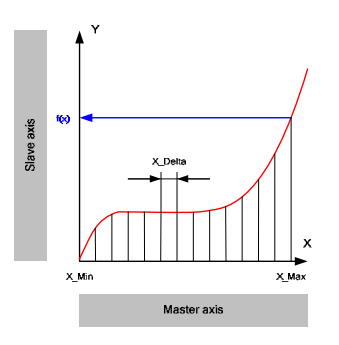

读取凸轮曲线点前必须知道如下关于凸轮曲线的数据:

表 4-1 凸轮曲线的必要信息

| 参数    | 注释                                                                                                    |
|-------|----------------------------------------------------------------------------------------------------|
| X Min | 定义的凸轮曲线区域映射在主轴上的最小值。<br>本值可通过使用工艺功能块 FB 406 "ReadSysParameter"<br>读取参数号为 4203 "Leadingrange.Start" 的参数的值获<br>得。 |
| X Max | 定义的凸轮曲线区域映射在主轴上的最大值。<br>本值可通过使用工艺功能块 FB 406 "ReadSysParameter"<br>读取参数号为 4204 "Leadingrange.End"的参数的值获<br>得。    |

主轴上凸轮曲线相邻两点间的距离 **X\_Delta** 取决于被存储的点的数量即用于 存储凸轮曲线点的数组的尺寸(**ArrayLength**) 。

$$
X \_Delta = \frac{X \_Max - X \_Min}{ArrayLength - 1}
$$

注意 | 为了减少工艺功能的调用和 PLC 所需内存,需要调整凸轮曲线点的数目来 降低 WinCC flexible 组件的分辨率。

#### <span id="page-18-0"></span>**4.1.2** 通过 **FB 438 "MC\_GetCamPoint"** 读取凸轮曲线点

通过重复调用 **FB 438 "MC\_GetCamPoint"**读取凸轮曲线上所有的点,功能 块用来通过一个给定的主轴位置来获取相应的从轴位置。

#### 设置 **FB 438 "MC\_GetCamPoint"**

为了读取凸轮曲线点, FB 438 "MC GetCamPoint" 需做如下设置(未在此处 列出的参数与本样例无关):

图 4-2 工艺功能块 FB 438 "MC\_GetCamPoint"

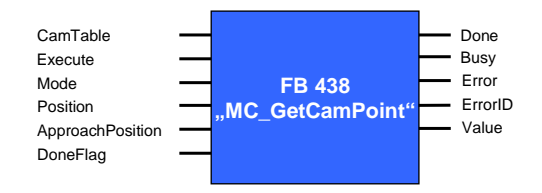

#### 表 4-2

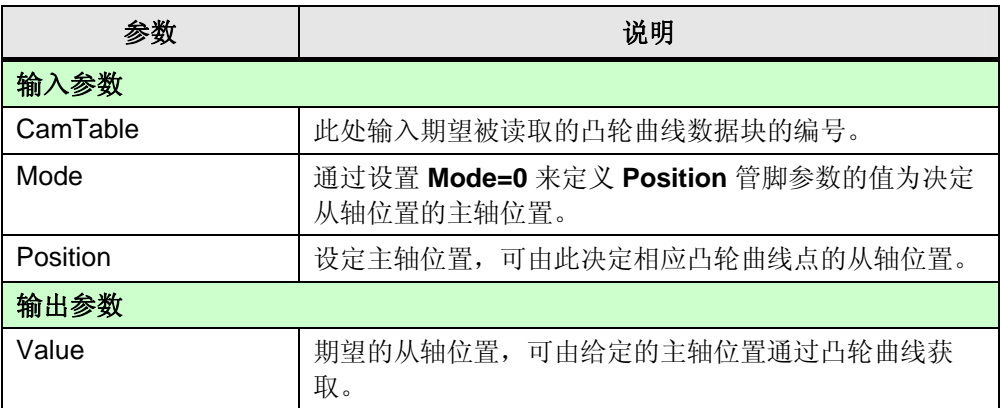

#### 明确主轴位置来确定凸轮曲线点

为了完整读取凸轮曲线点,可从凸轮曲线定义区域的主轴最小值对应点开 始。

$$
x_1 = X \_Min
$$

接下来的更多点的主轴位置可通过在前一个值 的基础上分别增加一个确定 的值 **X\_Delta** 来获取。为了将计算给定主轴位置的再生误差减小到最小,需 要根据以下公式计算当前步的主轴位置:

 $x_n = X$   $Min + ((n-1) \cdot X$   $Delta)$   $2 \le n \leq ArrayLength$ 

例如**:** 有一条具有如下参数的凸轮曲线:  $X_{-}$ *Max* = 400.000  $X_{-}Min = 0.000$ 保存凸轮曲线点的数组的尺寸如下: *ArrayLength* = 500

<span id="page-19-0"></span>\n 1.44

\n\n 1.44

\n\n 2.4

\n\n
$$
X - Delta = \frac{X - Max - X - Min}{ArrayLength - 1} = \frac{400.000 - 0.000}{500 - 1} = 0.8016032
$$
\n

\n\n 2.4

\n\n 3.4

\n\n 3.4

\n\n 4.4

\n\n 5.4

\n\n 5.4

\n\n 5.4

\n\n 5.4

\n\n 5.4

\n\n 5.4

\n\n 5.4

\n\n 5.4

\n\n 5.4

\n\n 5.4

\n\n 5.4

\n\n 5.4

\n\n 5.4

\n\n 5.4

\n\n 5.4

\n\n 5.4

\n\n 5.4

\n\n 5.4

\n\n 5.4

\n\n 5.4

\n\n 5.4

\n\n 5.4

\n\n 5.4

\n\n 5.4

\n\n 5.4

\n\n 5.4

\n\n 5.4

\n\n 5.4

\n\n 5.4

\n\n 5.4

\n\n 5.4

\n\n 5.4

\n\n 5.4

\n\n 5.4

\n\n 5.4

\n\n 5.4

\n\n 5.4

\n\n 5.4

\n\n 5.4

\n\n 5.4

\n\n 5.4

\n\n 5.4

\n\n 5.4

\n\n 5.4

\n\n 5.4

\n\n 5.4

\n\n 5.4

\n\n 5.4

\n\n 5.4

\n\n 5.4

\n\n 5.

## **4.2** 在数组中保存凸轮曲线点数据:

为了在 HMI 上显示凸轮曲线点,这些点的数据必须被保存到 PLC 的数据区 中。

#### <span id="page-20-0"></span>**4.2.1** 创建所需的存储区

HMI 上凸轮曲线的显示分辨率取决于创建的存储区的尺寸,即数组尺寸 (ArrayLength)。

所创建的一维数组的索引从 **1** 到 **ArrayLength**, 主轴上不同值对应的从轴 位置被存储到里面。

注意 为了避免不必要的系统负载,从凸轮曲线点数组中读取的点数应少于凸轮 曲线可用的显示像素。

#### **4.2.2** 保存凸轮曲线点

凸轮曲线在 HMI 上的显示从定义区域的主轴坐标最小值 处出现再延展到定 义区域的主轴坐标最大值处。因此凸轮曲线点的读取和保存也必须按照此顺 序。

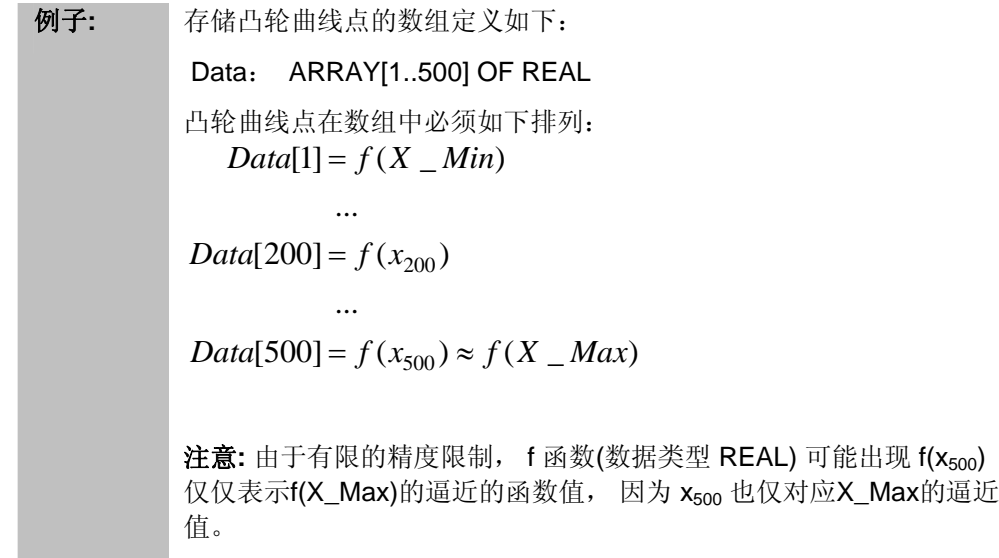

## <span id="page-21-0"></span>**5 FB 539 "GetCamDisc"** 的错误消息

## **5.1** 错误情况说明

如果 **FB 539 "GetCamDisc"** 块出现警告或错误, 如下的功能块管脚会有指 示:

- 输出管脚 **Error** : 该输出管脚在错误发生时被置位。错误原因可从输出管脚 **ErrorID** 和 **ErrorSource** 读出。
- 输出管脚 **ErrorID** : 分配给错误状态的输出错误/报警代码。
- 输出管脚 **ErrorSource** : 错误代码的更详细说明指示出输出管脚 **ErrorID** 的 错误原因的简单定 位。

## **5.2 ErrorID** 输出管脚的错误代码

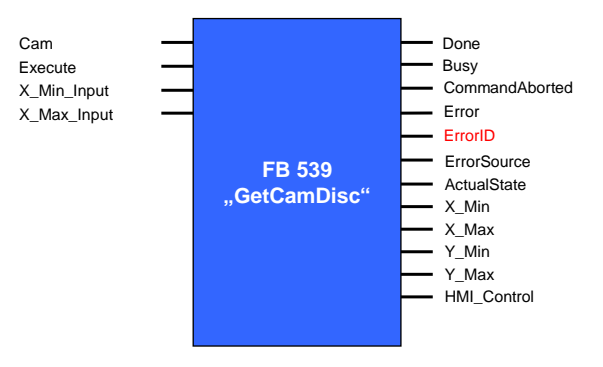

#### 表 5-1 "ErrorID" 输出管脚的错误代码

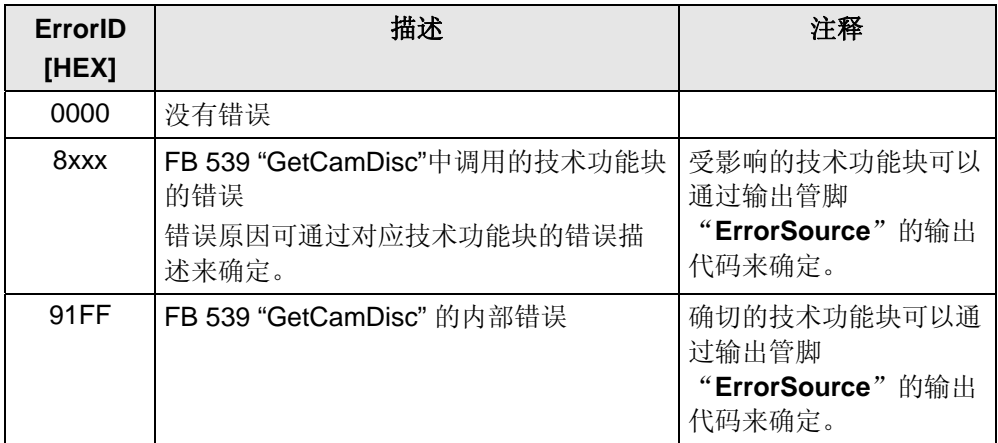

## <span id="page-22-0"></span>**5.3 ErrorSource** 输出管脚的错误代码

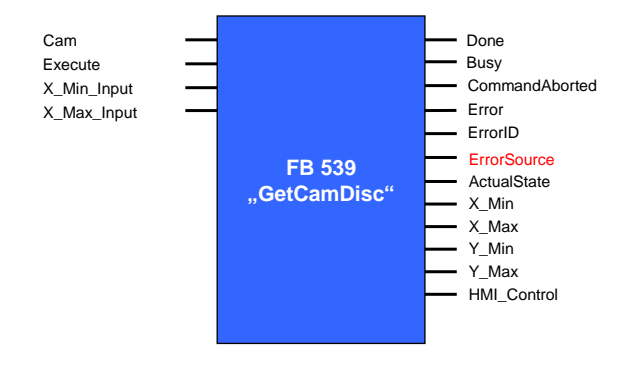

表 5-2 "ErrorSource" 输出管脚的错误代码

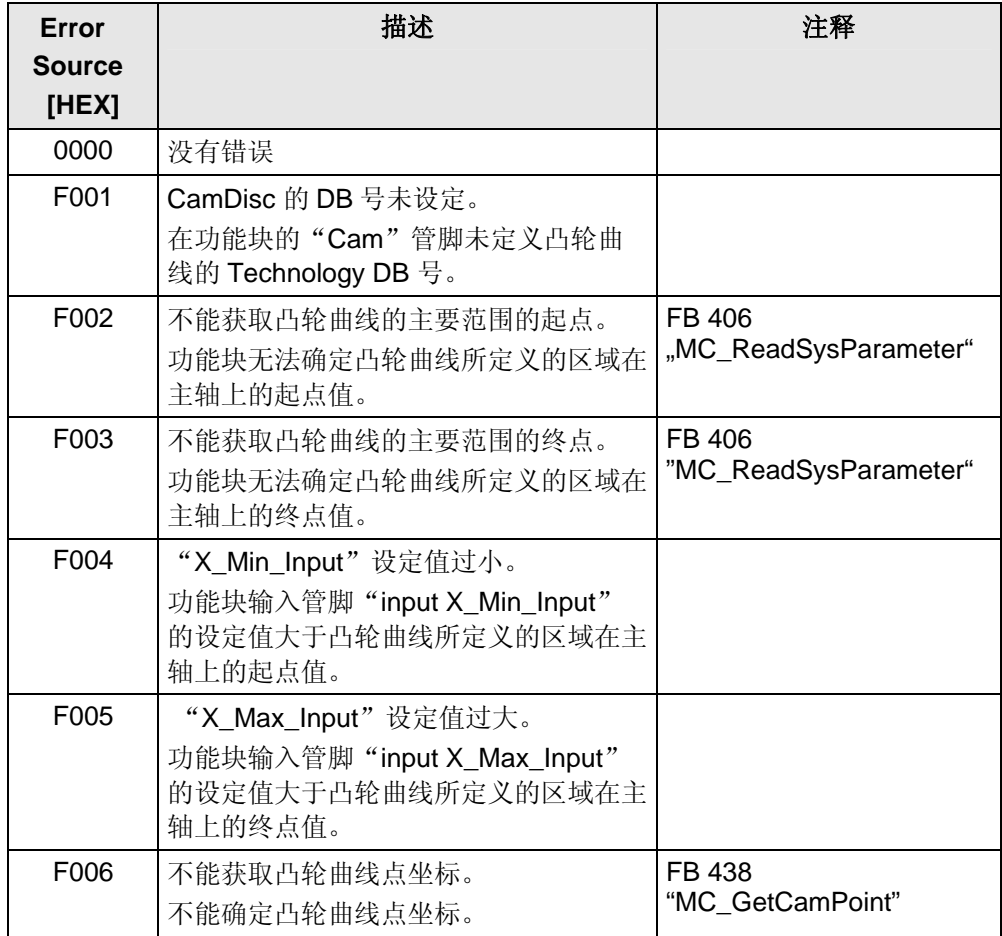

## <span id="page-23-0"></span>**6** 参考资料

## **6.1** 参考文档

以下是一个不完全列表,仅列出部分相关文档。

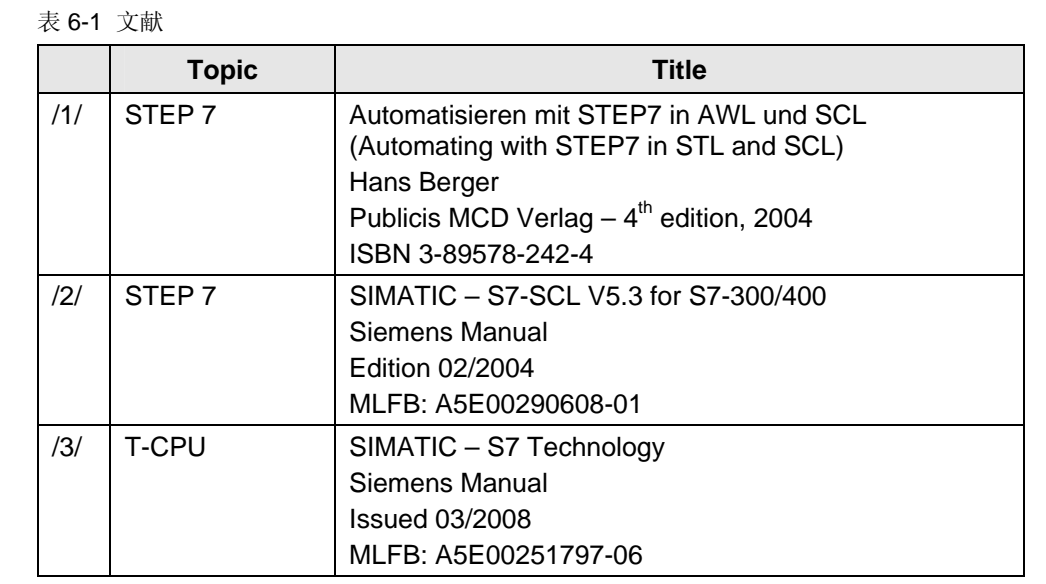

## **6.2 Internet** 链接

以下是一个不完全列表,仅列出部分相关链接。

表 6-2 Internet 链接

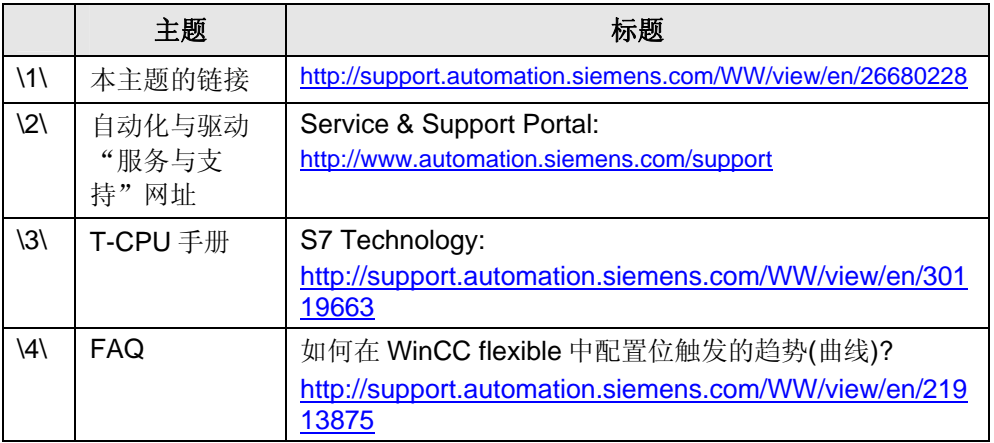